# **MTE SERIES TRANSMITTERS**

# **Analog Input, Ethernet & Isolated 4-20 mA Outputs**

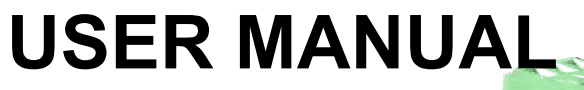

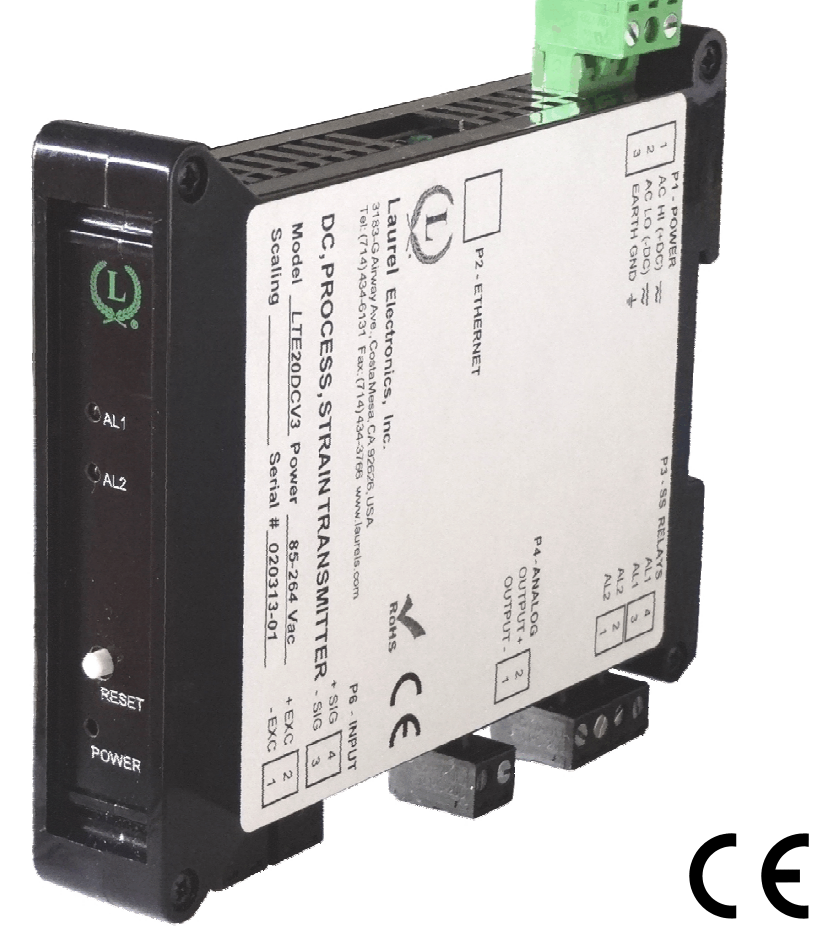

**MICRON METERS** Tel: (435) 251-8106 •Fax: (435) 251-8107 •Website: www.micronmeters.com

## **1. ORDERING GUIDE**

#### Configure a model number in this format: **LTE20DCV1**

## **Transmitter Type**

**RMS Volts** 

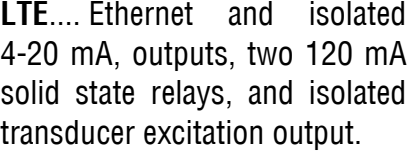

#### **Main Board**

**2**...............Standard main board **4**...............Extended main board

**Note:** Extended main board adds rate of change and custom curve linearization. Not applicable to temperature.

#### **Power**

**0**..............................85-264 Vac **1**.......... 12-32 Vac or 10-48 Vdc **2**................Power over Ethernet

## **Input Type**

#### **DC Volts**

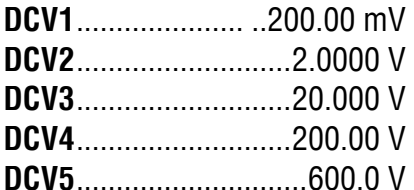

#### **DC Amperes**

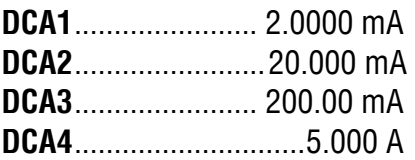

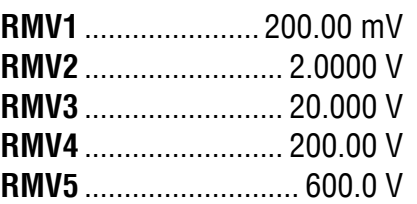

#### **RMS Amperes**

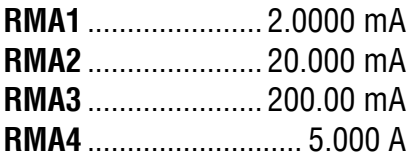

#### **Process Signals**

4-20 mA, 0-10V, etc.

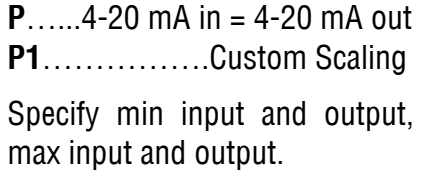

#### **Strain Gauge, Potentiometer**

4-wire ratio. Full scale ranges from 200 mV to 20V.

**SG** ....... 0-200 mV in = 4-20 mA **SG1** ..................Custom Scaling

Specify min input & min output, max input & max output.

#### **Load Cells**

 $\frac{4}{1}$  4- or 6-wire ratio. Full scale ranges from 20 to 500 mV.

**WM1**........... -99,999 to +99,999

Specify min input and output, max input & output.

#### **RTD Temperature**

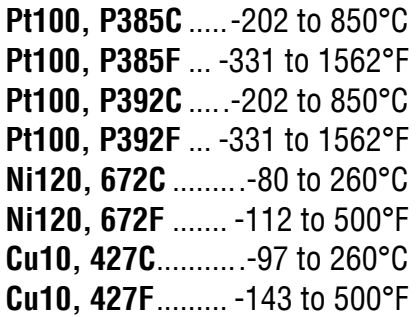

#### **Thermocouple Temperature**

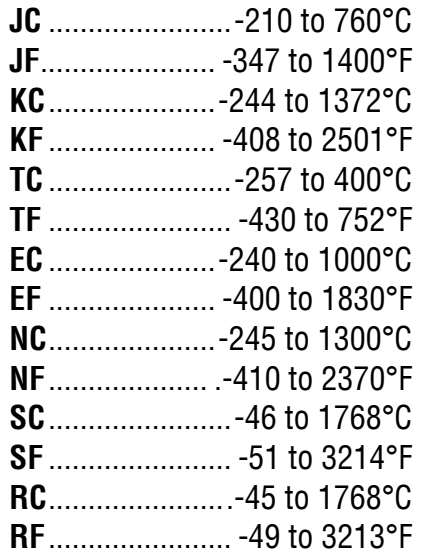

#### **Resistance**

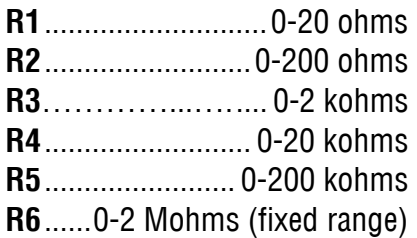

# 2. TABLE OF CONTENTS

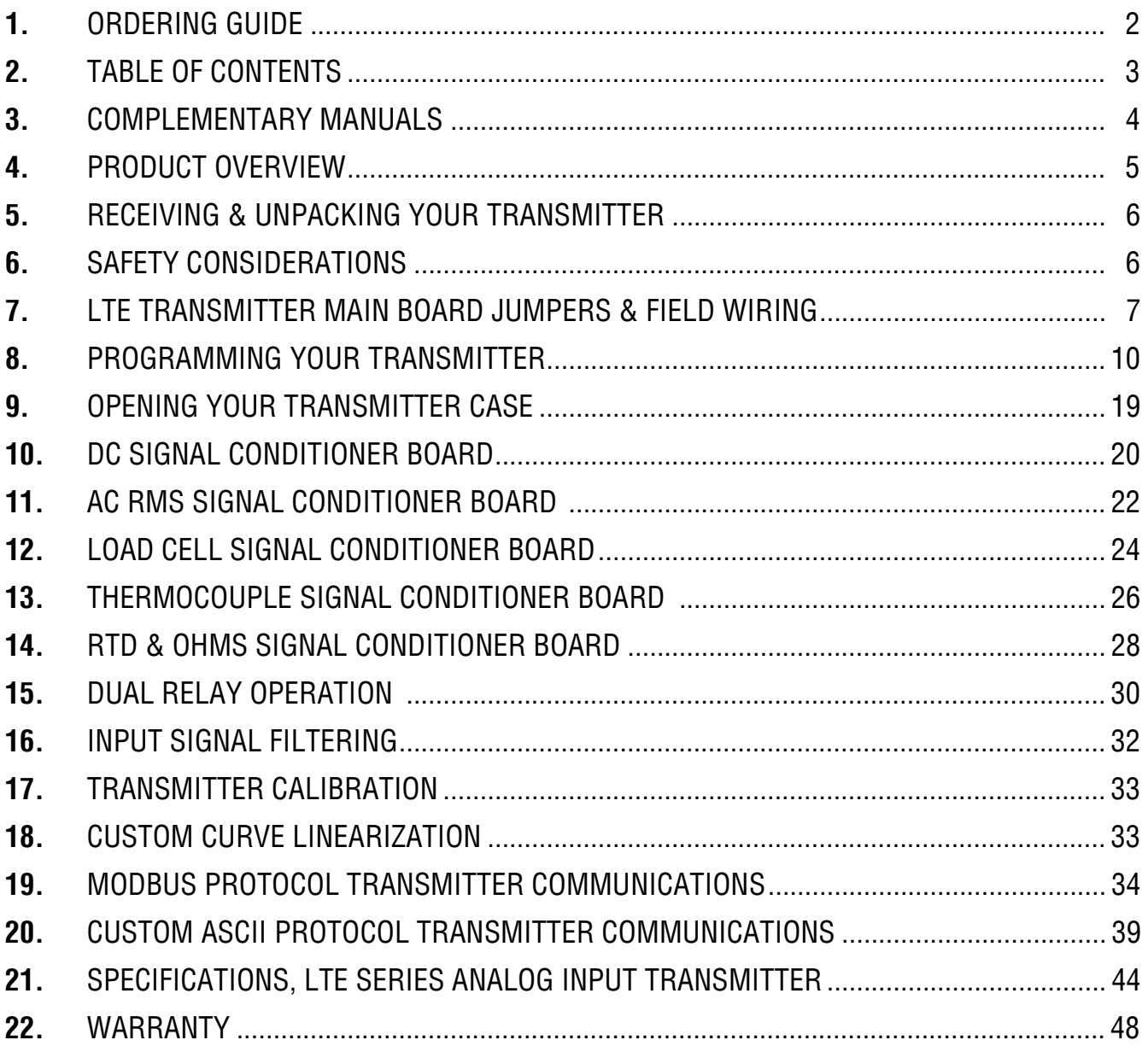

## **3. COMPLEMENTARY MANUALS**

**This manual covers LTE Series DIN rail transmitters** with isolated Ethernet and 4-20 mA outputs, dual relays, and an analog input signal conditioner. It covers hardware aspects such a pinout and onboard jumpers, and transmitter setup such as scaling and relay setpoints. It also presents the main commands and text strings to be used with the Modbus and Custom ASCII communications protocols. It is intended to be used with the following separate manuals:

- **Ethernet Manual.** Covers Ethernet Node discovery and setup using Node Manager PC Software or the Web Server Software built into each Node. Required for use of Ethernet transmitters and normally shipped with this manual.
- **Modbus Communications Manual.** Covers strings and commands to be used with the Modbus protocol (if selected). Intended for programmers.
- **Serial Communications Manual.** Covers strings and commands to be used with Custom ASCII protocol (if selected). Intended for programmers.

**LT Series DIN rail transmitters** with isolated 4-20 mA and RS232/RS485 outputs, dual relays, and a pulse input signal conditioner are covered in a separate manual.

# **4. PRODUCT OVERVIEW**

**LTE Series transmitters** duplicate the signal conditioning and signal processing features of their 1/8 DIN panel-mounted digital panel meter counterparts for exceptional accuracy at high read rates. A wide range of analog signal sources are accommodated by five analog signal conditioners, which are the same as for our panel meters:

- **DC input** for volts, amps, process signals (e.g., 4-20 mA), and strain gauges. Most sensitive full scale input range of 200 mV. Built-in 5A current shunt.
- **AC rms input** for volts and amps. Can be AC or DC coupled. Built-in 5A current shunt.
- **Load cell or microvolt input** with selectable full scale input ranges from 20 mV to 500 mV.
- **Thermocouple temperature input** for seven thermocouple types.
- **RTD temperature or Ohms input** for Pt100, Ni120 or Cu10 RTDs, or 20Ω-200 kΩJ resistance.

**An isolated 4-20 mA, 0-20 mA or 0-10V output is standard.** This output is generated by an ultralinear 16-bit digital to analog converter which tracks an internal linearized digital reading.

**Isolated Ethernet communications are standard** via an RJ45 connector for a 10/100BaseT interface. Four serial communication protocols are understood by our transmitters: Modbus TCP, Modbus RTU, Modbus ASCII, and Custom ASCII (a simpler protocol than Modbus).

**An isolated transducer excitation output is standard.** Three output levels are jumper selectable: 5V at 100 mA, 10V at 120 mA, or 24V at 50 mA. The factory default setting is 10V and can power up to four 350 ohm load cells in parallel.

**Two isolated solid state relays are standard.** These are rated 120 mA at 140 Vac or 180 Vdc.

**Power over Ethernet (PoE) operation** is jumper selectable with the DC power option (10-48 Vdc).

**Isolation to 250V rms** is provided for power, signal input, analog output, relay outputs, and communications. Isolation adds safety and avoids possible ground loops. The transducer excitation output is isolated to ±50V from signal ground.

**Internal jumpers** are used to select the signal range and excitation level. The transmitter configuration is specified by the model number on the transmitter label. A user can reconfigure the transmitter by opening the case and moving jumpers.

**Transmitter scaling** is via serial connection to a PC using MS Windows based Instrument Setup Software, which can be downloaded at no charge.

# **5. RECEIVING & UNPACKING YOUR TRANSMITTER**

Your transmitter was carefully tested and inspected prior to shipment. Should the transmitter be damaged in shipment, notify the freight carrier immediately. In the event the transmitter is not configured as ordered or is inoperable, return it to the place of purchase for repair or replacement. Please include a detailed description of the problem.

# **6. SAFETY CONSIDERATIONS**

**Warning:** Use of this transmitter in a manner other than specified may impair the protection of the device and subject the user to a hazard. Do not attempt to operate if the unit shows visible damage.

## **Cautions:**

- This unit may be powered from 85-264 Vac or with the worldwide voltage power supply option, or from 12-32 Vac or 10-48 Vdc with the low voltage power supply option. Verify that the proper power option is installed for the power to be used.
- The 85-264 Vac power connector (P1 Pins 1-3) is colored **Green** to differentiate it from other input and output connectors. The 12-32 Vac or 10-48 Vdc power connector is colored **Black**. This transmitter has no power switch. It will be in operation as soon as power is applied.
- To avoid dangers of electrocution and/or short circuit, do not attempt to open the case while the unit is under power.
- To prevent an electrical or fire hazard, do not expose the transmitter to excessive moisture. Do not operate the transmitter in the presence of flammable gases or fumes, as such an environment constitutes an explosion hazard.

## **Symbols applicable to this product:**

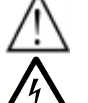

Caution (refer to accompanying documents)  $\frac{1}{\sqrt{1-\epsilon}}$  Earth (ground) terminal.

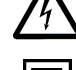

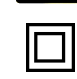

Equipment protected throughout by double insulation or reinforced insulation.

CE Mark. Indicates that the product meets

 $\Gamma$   $\epsilon$  EU safety, health and environmental requirements.

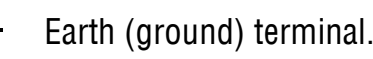

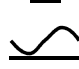

Caution, risk of electric shock.  $\sim$  Both direct and alternating current.

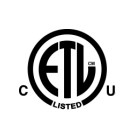

**4006497**

Intertek

ETL Mark. Indicates that product conforms to UL Std. 61010-1 and is certified to CAN/USA Std. C22.2 No. 61010-1. Mark pending as of Oct 2013.

## **Operating environment:**

Transmitter Class II (double insulated) equipment designed for use in Pollution degree 2.

## **7. LTE TRANSMITTER MAIN BOARD JUMPERS & FIELD WIRING**

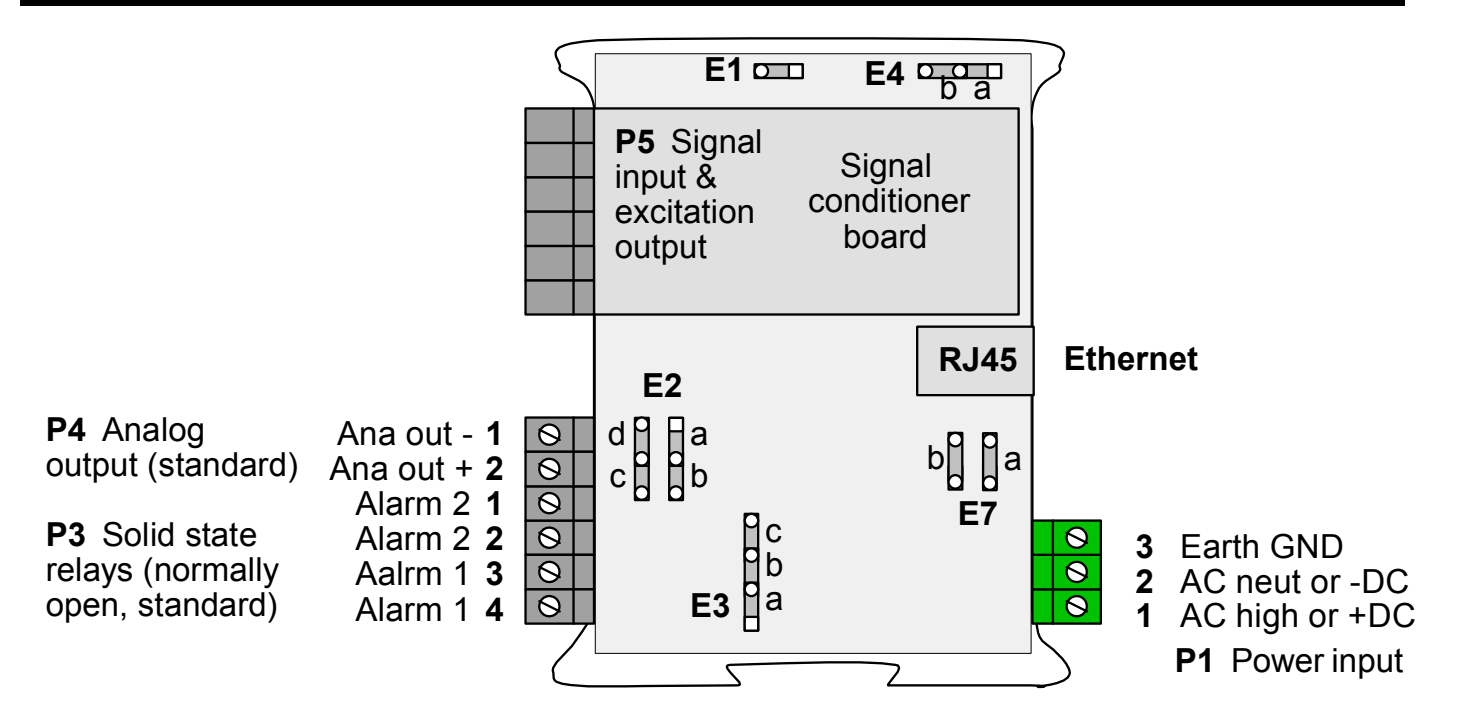

**An RJ45 Ethernet connector** allows the transmitter to be connected directly to a computer, router, switch or hub via an Ethernet cable. An isolated analog output and dual relays are also standard.

**Jumpers on the main board** allow selection of the following:

- Analog output (current or voltage).
- Power over Ethernet (PoE). Only available for main boards with the 10-48 Vdc power option. Jumpers are preset if PoE is specified at the time of purchase.
- Excitation output. Note that attempting to draw more than the rated transducer excitation output current will shut down the output.

**Jumpers on analog signal conditioner boards** are described in later manual sections.

**To reset the transmitter** (same as power-up), press the Reset button.

**To reset communications** to 9600 baud, command mode, Custom ASCII protocol, and Address 1, place a jumper at E1 and power up the transmitter.

![](_page_6_Picture_259.jpeg)

![](_page_6_Picture_260.jpeg)

#### **P6 - SIGNAL INPUT DETAIL**

![](_page_7_Figure_1.jpeg)

#### **Load Cell**

![](_page_7_Figure_3.jpeg)

For 4-wire load cell connection, jumper Pin1 to Pin 2, and Pin 5 to Pin 6.

#### **RTD or Resistance - 2 Wire**

Excitation return **1**

- + Excitation **2**
- Signal input **3**
- + Signal input **4**

![](_page_7_Figure_10.jpeg)

## **RTD or Resistance - 3 Wire**

- Excitation return **1** + Excitation **2**
	- Signal input **3**
	-
	- + Signal input **4**

![](_page_7_Figure_16.jpeg)

#### **RTD or Resistance - 4 Wire**

- Excitation return **1**
	- + Excitation **2**
	- Signal input **3**
	- + Signal input **4**

![](_page_7_Figure_22.jpeg)

## **MOUNTING FOR COOLING**

![](_page_7_Figure_24.jpeg)

Mount transmitters with ventilation holes at top and bottom. Leave minimum of 6 mm (1/4") between transmitters, or force air with a fan.

0-10V output **2**

![](_page_7_Figure_27.jpeg)

**The Ethernet connector** for all of our Ethernet Nodes is provided by an RJ45 jack, Green and amber LEDs on the jack indicate network operation:

- **1)** Following power-up, the green and amber LEDs are on steady until an IP address has been assigned to the Node.
- **2)** Once an IP address has been assigned to the Node, the amber LED is turned off. It will light up whenever the Node detects data packet activity.
- **3)** When the Node has made a TCP connection, the green LED alternates on (1 sec) and off (1 sec), while the amber LED is on steady.

![](_page_8_Figure_4.jpeg)

**Ethernet Indicators**

**Ethernet cables** (CAT5 or better) can be straight-through or crossover. Our Ethernet Nodes automatically adapt for either.

## **8. PROGRAMMING YOUR TRANSMITTER**

#### **OVERVIEW**

LTE transmitters are easily programmed by connecting them to the same LAN as a PC or by connecting them directly to a PC with an Ethernet cable, and then running Instrument Setup Software on the PC. This MS Windows based software allows Node and Device discovery, uploading, editing, downloading and saving of setup data, execution of commands under computer control, listing, plotting and graphing of data, and computer prompted calibration.

#### **INSTALLING INSTRUMENT SETUP SOFTWARE**

Download the file ISx x x exe from our website and double-click on the file name. Click on Install Instrument Setup Software and follow the prompts.

## **LAUNCHING INSTRUMENT SETUP SOFTWARE**

Connect your LTE transmitter to your PC via an Ethernet cable, or connect the transmitter to the same LAN as the PC. To launch IS software, press on *Start => Programs => IS2 => Instrument* Setup or on the desktop icon that you may have created. Following a brief splash screen, the Communications Setup screen will appear.

![](_page_9_Picture_86.jpeg)

**In the Communications Setup screen,** select *Transmitter LTE* as the Device Type, *Ethernet* as the Communication Type, any of the protocols listed.

Upon clicking on *Ethernet* for the first time, you may be presented with the Windows Security Alert shown below. Click on *Unblock*, and IS software will be launched. If you ever click on Keep Blocking, IS software will not be able to establish Ethernet communications. You will then need to restore Windows Firewall defaults by clicking on *Control Panel* => *Windows Firewall* => Advanced => Restore Defaults.

![](_page_10_Picture_1.jpeg)

**The Node Discovery tab** under Node Setup will open once you have passed the Windows Firewall. With a direct cable connection to the PC, only one Ethernet Node will be listed. With a LAN connection, multiple Ethernet Nodes may be discovered on the same LAN. Select the Node which is integral with your transmitter Device.

![](_page_10_Picture_73.jpeg)

![](_page_11_Picture_60.jpeg)

**Click on the Device Discovery tab,** and all Devices attached to your Node will be listed. With an LTE transmitter, the transmitter will be the only Device listed. With a device server Node, there can be up to 30 Devices (meters and transmitters) on an RS485 bus. Please see our Ethernet manual.

**Highlight your Node,** and you can assign a descriptive name to it, such as Tank Farm. The default name is the Node's unique MAC address. You can also use this tab to change your Node's communication settings. Press Get to retrieve settings from the Node to the PC. Press Put to write settings from the PC to the Node.

**Highlight your Device,** and you can assign a descriptive name to it, such as *Tank Level*. Press Get to retrieve settings from the Device to the PC. Press Put to write settings from the PC to the Device.

![](_page_12_Picture_42.jpeg)

**Click on the Advanced Settings tab,** and you will be given the opportunity to change the Node's TCP and UDP Port settings. Press Get to retrieve settings from the Node to the PC. Press Put to write settings from the PC to the Node.

If a browser is to access our Nodes on a remote LAN over the Internet, port forwarding must first be set up for the router that controls the remote LAN. The default port numbers programmed into our Nodes are UDP port **63179** for Node discovery and TCP port **502** for Modbus TCP. If these ports are blocked by the router or by a firewall, different port values can be entered into our Nodes. You or your company's IT department will then also need to set up the remote router to forward these different port values.

![](_page_13_Picture_97.jpeg)

**To reach the above Input+Display tab screen,** follow this procedure:

- 1) Highlight your device under the Device Discovery tab.
- 2) Click on the *Main Menu* button. A new *DPM Main Menu* window will open with a help screen.
- 3) Click on DPM in the top menu bar. Our analog input transmitters and DPMs use the same software. While a scaled digital reading is not displayed by transmitters, it is used internally.
- 4) Click on *Get Setup* to retrieve the setup data currently in the transmitter.
- 5) Click on *View* =  $\frac{Setup}{}$  to reach the above setup window with five tabs.

**The Input+Display tab is used to** set up Signal Input, Display, and Control Inputs. Note that IS Software reads the signal conditioner type, but not the range, which is set by jumpers. The 50/60 Hz Line Freq selection is used for best noise rejection at AC line frequency. Click on Read to display the current reading. Press the **F1 key** for help with any highlighted item.

![](_page_14_Picture_36.jpeg)

**Click on the Scaling tab** to scale your transmitter. You will be given the choice of three scaling methods: 1) Scale and Offset method, 2) Coordinates of 2 points method where (Low In, Low Read) and (High In, High Read) data points are entered numerically, and 3) Reading Coordinates of 2 points method, which captures actual readings.

![](_page_14_Picture_37.jpeg)

**Click on the Filter tab** to set to set up filtering for your readings. The filter time constant can be automatic, be specified in seconds, or be turned off. The adaptive threshold modifies the time constant in response to noise. A low adaptive threshold is recommended for normal low noise. A high adaptive threshold is recommended for high noise environments.

![](_page_15_Picture_48.jpeg)

**Click on the Relay Alarms tab** to set up your transmitter's two solid state relays, which are standard. Press the **F1 key** for help with any highlighted item.

![](_page_15_Picture_49.jpeg)

**Click on the Analog Out tab** to scale your analog output, which is standard. Under Range, select 0-20 mA Current, 0-10V Voltage, or 4-20 mA. Type in your Lo Range Reading and Hi Range reading. These will create the two endpoints of your analog output range. Press the **F1 key** for help with any highlighted item.

## **PULL-DOWN MENU FEATURES**

- **The File pull-down menu** allows you to save setup files to disk by pressing on *Save Setup* and to open setup files from disk by pressing on *Open Setup*. Opened setup files can then be edited on the PC, be saved to disk, and be downloaded into Devices by using  $DPM \Rightarrow Put$  Setup.
- **The Commands pull-down menu** allows you to execute certain functions by using your computer mouse. This menu will be grayed out unless a *Get Setup* has been executed.
- **The Readings pull-down menu** provides three formats to display input data on your PC monitor. Use the *Pause* and *Continue* buttons to control the timing of data collection, then press *Print* for a hardcopy on your PC printer.
	- **List** presents the latest internal readings in a 20-row by 10-column table. Press Pause at any time to freeze the display. Press *Print* for a hardcopy.
	- **Plot** generates a plot of internal readings vs. time in seconds. It effectively turns the transmitter-PC combination into a printing digital oscilloscope.
	- **Graph** generates a histogram, where the horizontal axis is the internal reading, and the vertical axis is the number of occurrences of readings. The display continually resizes itself as the number of readings increases.

![](_page_16_Figure_7.jpeg)

**Plot** 

![](_page_17_Figure_0.jpeg)

**Graph**

• **The Jumpers pull-down menu** shows jumper positions for the selected signal conditioner boards and the main board, duplicating information in this manual.

![](_page_17_Figure_3.jpeg)

# **9. OPENING YOUR TRANSMITTER CASE**

#### **WHEN TO CHANGE JUMPERS**

Your transmitter case does not need to be opened if jumpers have already been set by your distributor. Otherwise you will need to open the case and either set jumpers or verify that the factory default jumpers positions will meet your needs. Note that while Instrument Setup Software senses the circuit board type, it does not sense jumper settings, and the corresponding information has to be entered manually. Jumpers are used for the following:

- **1) On the signal conditioner board** to set the signal type (e.g., voltage or current) and the range. For details, please see the next five sections of this manual. Note that all ranges of all signal conditioner boards are factory calibrated, with calibration factors stored in EPROM on the board.
- **2) On the main board** to set the analog output signal (current or voltage) and sensor excitation output (5V, 10V or 24V). Default factory settings are current analog output and 10V excitation.

# **HOW TO OPEN & CLOSE THE CASE**

![](_page_18_Picture_6.jpeg)

![](_page_18_Picture_7.jpeg)

The two clamshell halves of the case are held together with a bolt and a nut at each of the four corners. Use a Phillips screwdriver to remove the four bolts. The nut will then drop off, and the clamshell halves will separate. When closing the case, make sure that the ventilation grills are properly aligned.

![](_page_18_Picture_9.jpeg)

**Caution:** The nuts at each corner are not captive and are black. Take precautions so that the nuts do not get lost.

# **10. DC SIGNAL CONDITIONER BOARD**

The DC volts, amps, process and strain transmitters utilize the DC signal conditioner board, which needs to be configured via jumpers for the desired voltage or current range. All signal ranges are factory calibrated with calibration factors stored in EEPROM on the signal conditioner board. Instrument Setup Software recognizes the board and brings up the appropriate menu items for it; however, it does not recognize the jumper settings. Ranges also have to be selected manually. The excitation output can be set to 5V @ 100 mA, 10V @ 120 mA, or 24V @ 50 mA via main board jumper settings. Please see Section 14 of this manual.

![](_page_19_Picture_255.jpeg)

## **Board Revisions Q and R**

![](_page_19_Figure_4.jpeg)

- **1.** Use 5 mm (0.2") jumpers for locations E1 designated by a capital letter.
- **2.** Use 2.5 mm (0.1") jumpers for locations E2 and E3 designated by a lower case letter.
- **3.** Store spare jumpers on an unused jumper post not associated with a capital letter.

**For DC voltage and current transmitters,** a scale factor of 1 and an offset of 0 are used for readings in volts or amperes. Decimal point selection is independent of the transmitted units. For example, 20.000 mA or 20000 µA are both be transmitted as 20000 counts.

**For process & strain transmitters,** three scaling methods can be selected in Instrument Setup Software: 1) Scale and offset, 2) Coordinates of 2 points, and 3) Reading coordinates of 2 points, which uses actual signals. Only menu items applicable to the selected method are presented. Note that full-scale ranges are ±20000 counts. For resolution purposes, the 300V and 600V ranges are 2000V (100 mV/count), and the 5A range is 20A (1 mA/count).

## **Example: Transmit the digital reading in amps and as 4-20 mA from a 500-100 current shunt**

**Application:** Use a 500-100 (500A, 100 mV) current shunt. Digitally transmit the DC current reading in amps with 0.1A resolution. Also transmit a 4-20 mA signal corresponding to 0-200A.

![](_page_20_Picture_73.jpeg)

## **Solution:**

- Jumper signal conditioner for ±200.00 mV range.
- Under "Input+Display" tab, set "Option Board" to DC, Mode to DC V, Range to 0.2V, "Decimal Point" to dddd.d, and "50/60 Hz Line Freq" to 60 Hz to reject 60 Hz noise.
- Under Scaling tab, if Coordinates is selected, set "High In" to 0.1V and "High Read" to 500.0A. For this application, Coordinates is the easiest, most intuitive scaling method.
- Under Scaling tab, if "Scale, Offset" method is selected, set Scale to 0.5. The reason is that a 200 mV full-scale input corresponds to 20,000 input counts, where each input count is 10 µV (as for the 200 mV scale of a 4-digit meter). These 20,000 input counts need to correspond to 10,000 output counts, where each output count is 0.1A.
- Under "Analog Out" tab, set Range to "4-20 mA current", "Lo Range Reading" to 0.0A, and "Hi Range Reading" to 200.0A.

# **11. AC RMS SIGNAL CONDITIONER BOARD**

Five RMS voltage and four RMS current ranges are jumper selectable, as is AC or DC coupling. All signal ranges are factory calibrated with calibration factors stored in EEPROM on the signal conditioner board. Instrument Setup Software recognizes the board and brings up the appropriate menu items for it; however, it does not recognize the jumper settings. Ranges also have to be entered manually.

## **Board Revision S**

![](_page_21_Picture_193.jpeg)

![](_page_21_Figure_4.jpeg)

The flexible noise shield may be removed for jumper setting, but must then be reinstalled.

- **1.** Use 2.5 mm (0.1") jumpers.
- **2.** Store spare jumpers on an unused jumper post.
- **3.** OK to remove the plug-in shield for jumper setting, but reinstall before closing the case.

To minimize noise pickup, the input signal wiring should utilize a shielded twisted pair, and the shield should be connected to signal low at the rms board, as illustrated below. If signal low is close to earth ground, such as within 2V, signal low can further be connected to earth ground.

![](_page_21_Figure_10.jpeg)

![](_page_21_Figure_11.jpeg)

## **Example: Transmit the digital reading in amps and as 4-20 mA from an AC current transformer**

**Application:** Use a 200:5 (200A in, 5A out) AC current transformer. Digitally transmit the AC current reading in amps with 0.1A resolution. Also transmit a 4-20 mA signal corresponding to 0-100A.

![](_page_22_Picture_74.jpeg)

## **Solution:**

- Jumper signal conditioner for 5.000 A current range and AC coupling.
- Under "Input+Display" tab, set "Option Board" to True RMS, Mode to RMS A, Range to 5.0A, "Decimal Point" to dddd.d, and "50/60 Hz Line Freq" to 60 Hz to reject 60 Hz noise.
- Under Scaling tab, if Coordinates is selected, set "High In" to 5.000A and "High Read" to 200.0A. For this application, Coordinates is the easiest, most intuitive scaling method.
- Under Scaling tab, if "Scale, Offset" method is selected, set Scale to 0.4. The reason is that a 5A full-scale input corresponds to 5,000 input counts, where each input count is 1 mA (as for the 5A scale of a 4-digit meter). These 5,000 input counts need to correspond to 2,000 output counts, where each output count is 0.1A.
- Under "Analog Out" tab, set Range to "4-20 mA current", "Lo Range Reading" to 0.0A, and "Hi Range Reading" to 100.0A.

# **12. LOAD CELL SIGNAL CONDITIONER BOARD**

**The load cell signal conditioner board** offers sensitivity to ±20 mV full-scale and 4 or 6-wire load cell connection. This board needs to be configured via jumpers for the desired full-scale voltage range. All ranges are factory calibrated with calibration factors stored in EEPROM. Instrument Setup Software recognizes the board and will bring up the appropriate menu items for it; however, it does not recognize the jumper settings. The ranges also have to be selected in Instrument Setup software. The excitation output can be set to 5V @ 100 mA, 10V @ 120 mA, or 24V @ 50 mA via main board jumper settings. Please see Section 14 of this manual. Operation is ratiometric, with automatic compensation for changes in excitation voltage.

**For DC microvolt applications,** a scale factor of 1 and an offset of 0 are used for direct readings in microvolts or millivolts. Decimal point selection does not affect the displayed digits. For example, 20 mV can be transmitted as 20.000 mV or 20000 µV. The decimal point is set separately.

**For load cell applications,** three scaling methods can be selected in Instrument Setup Software: 1) Scale and offset, 2) Coordinates of 2 points, and 3) Reading coordinates of 2 points, which uses actual signals. Only menu items applicable to the selected scaling method will be presented.

#### **Load Cell & Microvolt Ranges**

![](_page_23_Picture_130.jpeg)

![](_page_23_Figure_6.jpeg)

- **1.** Use 2.5 mm (0.1") jumpers.
- **2.** Store spare jumpers on an unused jumper post.

## **Example: Transmit weight in decimal tons and as 4-20 mA with overweight alarming**

**Application:** Digitally transmit weight in metric tons with 3 decimal places using a 3 mV/V load cell. Also output weight from 0 to 5.000 tons as a 0-10V signal. Apply 10V excitation. At a load of 5.000 tons, the load cell output will be 30 mV. Alarm weight over 4.000 tons, but wait for 8 readings over this limit (or 15 msec) so as not to alarm on a noise spike.

![](_page_24_Picture_79.jpeg)

#### **Solution:**

- Jumper signal conditioner for 50.000 mV range. Set power supply to 10V excitation.
- Under "Input+Display" tab, set Mode to Strain, range to 50.0mV, decimal point to 3 places, and "50/60 Hz Line Freq" to 60 Hz to reject 60 Hz noise.
- Under Scaling tab, if "Scale, Offset" method is selected, set Scale to 0.16667. The reason is that we want 30000 input counts to correspond to 5000 output counts.
- Under Scaling tab, if Coordinates is selected, set "High In" to 30.000 mV and "High Read" to 5.000 tons.
- Under "Relay Alarms" tab, enter 4.000 tons for Setpoint 1 and 8 readings to alarm.
- Under "Analog Out" tab, set Range to "0-10V Voltage", "Lo Range Reading" to 0.000 tons and "Hi Range Reading" to 5.000 tons.

## **13. THERMOCOUPLE SIGNAL CONDITIONER BOARD**

The thermocouple signal conditioner board can be configured via jumpers for 7 thermocouple types, each in a single range: J, K, T, E, N, S, R. Instrument Setup Software recognizes the board and will bring up the appropriate menu items for it; however, it does not recognize jumper settings, so the thermocouple type also has to be selected in Instrument Setup Software. A large number of additional items are selectable in Instrument Setup Software. For help with any item, highlight that item and press the F1 key. Note that Decimal Point choices are offered for 1°, 0.1° or 0.01° resolution. The 0.01° choice is not recommended for thermocouples. Offset adjustment is available under the Scaling tab and is normally set to 0000.0. If °C is selected, entering an offset of 0273.2 will change the display to Kelvin. If °F is selected, entering an offset of 0459.7 will change the display to Rankin.

#### **Board Revision A**

![](_page_25_Picture_134.jpeg)

![](_page_25_Figure_4.jpeg)

- **1.** Use 2.5 mm (0.1") jumpers.
- **2.** Store spare jumpers on an unused jumper post.

## **Example: Transmit temperature, control a chiller, and provide an over-temperature alarm.**

**Application:** Transmit temperature of a fermentation tank as a 4-20 mA signal from 15°C to 35°C. Turn on a chiller when the temperature reaches 28°C. Turn off the chiller when the temperature is below 24°C. Alarm temperatures over 30°C. The sensor is a Type K thermocouple.

![](_page_26_Picture_60.jpeg)

## **Solution:**

- Jumper signal conditioner for Type K thermocouple.
- Under "Input+Display" tab, set Mode to Thermocouple, range to "K deg C", Resolution to 0.1 deg, and "50/60 Hz Line Freq" to 60 Hz to reject 60 Hz noise.
- Under "Relay Alarms" tab, select "Span Hysteresis" with a setpoint of 28.0°C and a deviation of 4°C for Alarm 1, which will control the chiller. Select a setpoint of 30.0°C for Alarm 2, which will be used to alarm over-temperatures.
- Under "Analog Out" tab, set Range to "4-20mA Current", "Lo Range Reading" to 15.0°C and "Hi Range Reading" to 35.0°C.

# **14. RTD & OHMS SIGNAL CONDITIONER BOARD**

The same signal conditioner board can be configured via jumpers for four RTD types (DIN 100Ω platinum, ANSI 100Ω platinum, 120Ω nickel, 10Ω copper) or for five resistance ranges (from 20.000 $\Omega$ J to 200.00 k $\Omega$ ). A single fixed 2 M $\Omega$  resistance range (R6 ordering option) is provided by a factory modified signal conditioner board.

All ranges are factory calibrated with calibration factors stored in EEPROM on the signal conditioner board. Instrument Setup Software recognizes the board and will bring up the appropriate menu items for it; however, it does not recognize the jumper settings. Items to be entered in Instrument Setup Software for the input side include Mode (RTD or Ohms), Range (RTD type or ohms range), and Scale and Offset (a calibration correction applied to resistance).

![](_page_27_Picture_205.jpeg)

![](_page_27_Figure_4.jpeg)

- **1.** Use 2.5 mm (0.1") jumpers.
- **2.** Store spare jumpers on an unused jumper post.

**RTD and resistance measurement** allow 2-, 3- or 4-wire hookup to compensate for lead wire resistance. Please see Section 6 for hookup diagrams.

- **In 2-wire hookup,** the transmitter senses the voltage drop across the load and both lead wires. The effect of the lead wires can be measured and subtracted by shorting out the load during transmitter setup, as prompted by Instrument Setup software. The short should be as close as possible to the load. Ambient temperature changes will still cause some error in the readings -- the higher the lead resistance, the greater the error.
- **In 3-wire hookup,** the transmitter automatically compensates for lead resistance by measuring the voltage drop in one current-carrying lead and assuming that the voltage drop in the other current-carrying lead is the same.
- **In 4-wire hookup,** there is no lead wire resistance error, as different pairs of wires are used for excitation and sensing. The sense wires only carry a few picoamperes and hence can measure the voltage across the RTD without error.

## **Example: Control incubator temperature, alarm over-temperatures, record on chart recorder**

**Application:** Using an ANSI Platinum RTD as the sensor, control a heater to maintain the temperature of an incubator at 99.0±0.5°F. Use 4-wire connection. Output temperature to an analog chart recorder so that  $0V = 95^{\circ}F$  and  $10V = 105^{\circ}F$ . Alarm temperatures of 102°F or higher.

![](_page_28_Picture_65.jpeg)

#### **Solution:**

- Jumper signal conditioner for Pt100 and 2 or 4-wire connection.
- Under "Input+Display" tab, set Mode to RTD, Range to "ANSI deg F", Resolution to 0.1 deg, and "50/60 Hz Line Freq" to 60 Hz to reject 60 Hz noise.
- Under "Relay Alarms" tab, select "Split Hysteresis" with a setpoint of 99.0°F and a deviation of 0.5°F for Alarm 1, which will control the heater. Select a setpoint of 102.0°F for Alarm 2, which will be used to alarm over-temperatures.
- Under "Analog Out" tab, set Range to "0-10V Voltage", "Lo Range Reading" to 95.0°F and "Hi Range Reading" to 105.0°F.

# **15. DUAL RELAY OPERATION**

**Dual AC/DC solid state relays** rated 120 mA are standard for alarm or setpoint control and are independently set up via the "Relay Alarms" tab of Instrument Setup Software. For online help with any data entry field, press the **F1** key.

![](_page_29_Picture_116.jpeg)

**Setpoint.** The number to which the current reading is compared if deviation is set to zero. The reading is the count in engineering units that is transmitted digitally and is also used for analog output. For example, if the transmitted reading is in gallons/minute, the setpoint will be referenced to that reading, not to the raw pulse rate sent from a turbine flow meter.

![](_page_29_Figure_4.jpeg)

 "Active High" On/Off setpoint control with deviation  $=0$ 

![](_page_29_Figure_6.jpeg)

 "Active Low" On/Off setpoint control with deviation  $= 0$ 

- **Deviation.** A positive number that can be added or subtracted from the setpoint, depending on the Deviation Type, to determine when an alarm becomes Active or Inactive.
- **Alarm Source.** Depending on the Signal Input Mode and Function selected under the Input+ Display tab, the alarm can be assigned to any of up to three Items, for example to Item 1 (A rate / B rate), Item 2 (A rate), or Item 3 (B rate).
- **Alarm State.** If "Active High" is selected, the Active Alarm State is defined as being above the setpoint. If "Active Low" is selected, the Active Alarm State is defined as being below the setpoint. If "Disabled" is selected, the Alarm State is always inactive.
- **Relay State.** A setting with ties the Relay State to the Alarm State. If "Active On" is selected, the relay will be closed when the Alarm State is 1. If "Active Off" is selected, the relay will be open when the Alarm State is 1.
- **Deviation Type.** Three choices are offered: Band Deviation, Split Hysteresis, and Span Hysteresis. These define how Setpoint and Deviation are to be combined to set Alarm State.

![](_page_30_Figure_5.jpeg)

Split Hysteresis for heater control Band Deviation for component testing

**In Band Deviation,** the relay opens (or closes) when the reading falls within the deviation band, and closes (or opens) when the reading falls outside. Two deviation limits lie symmetrically around the setpoint to create the deviation band. Passbands around a setpoint are often used for go-no-go component testing.

**In Split Hysteresis,** the relay opens (or closes) when the reading goes above the Setpoint plus one Deviation, and closes (or opens) when the reading falls below the Setpoint less one Deviation. Two Deviation limits lie symmetrically around the Setpoint to create a deviation band. A narrow hysteresis band is often used to minimize relay chatter. A wide band can be used for on-off control.

**In Span Hysteresis,** operation is as for Split Hysteresis, except that the Setpoint is always on the high side, and a single Deviation lies below the Setpoint to create the hysteresis band. Span Hysteresis is considered by some to be more intuitive than Split Hysteresis.

- **Alarm Type.** Selections are Non-Latching and Latching. Under Non-Latching, the relay is only closed (or open) while the Alarm State is Active. Under Latching, the activated relay remains closed (or opens) until reset regardless of the Alarm State. Resetting is normally achieved by temporarily grounding one of the transmitter's control inputs, which has been set to Function Reset under the "Input+Display" tab.
- **Alarms 1,2 No. Rdgs to Alarm.** Selections are binary steps from 1 to 128. This is the number of consecutive alarm readings that must occur to create an Active alarm. Numbers higher than 2 provide some Alarm filtering so that 1 or 2 noisy readings do not cause an Active Alarm. The Alarm becomes Inactive if one of the consecutive readings fails to be an Alarm reading. The Alarm readings counter then resets to 0.

## **16. INPUT SIGNAL FILTERING**

**The Filter tab** provides selections to minimize the effect time jitter and electrical noise which can affect trigger points. In most cases, filtering is only available for Item 1 and is grayed out for totalizing and stopwatch functions.

![](_page_31_Picture_124.jpeg)

- **Time Constant** provides a moving average filter with the following eight equivalent RC time constants: no filter, 0.1 sec, 0.2 sec, 0.4 sec, 0.8 sec, 1.6 sec, 3.2 sec, and 6.4 sec. The longer time constants provide superior noise filtering at the expense of fast response time. Note that filtering can also be accomplished by lengthening the Gate time under the Input+Display tab.
- **Type** allows selection of Adaptive or Conventional filtering. With Adaptive, the time constant is changed dynamically so that the transmitter can respond rapidly to actual changes in signal while filtering out random noise. The moving average filter is reset to the latest reading when the accumulated difference between individual readings and the filtered reading exceeds a Threshold. The accumulated difference is also reset to zero when the latest reading has a different polarity than the filtered reading. With Conventional filtering, the adaptive feature is disabled and the Time Constant does not change.
- **Threshold** allows selection of Low Adaptive or High Adaptive for the Adaptive filter selection. Normally select Low. Select High if the signal has large spurious transients which should not be considered as an actual change in signal.

**Peak/Valley Filter** allows the peak (maximum) or valley (minimum) functions to be based on Unfiltered or Filtered readings. Normally select Unfiltered. Select Filtered if you expect spurious readings which you do not wish to capture.

# **17. TRANSMITTER CALIBRATION**

**All analog input and analog output ranges** of the transmitter have been digitally calibrated at the factory prior to shipment using calibration equipment certified to NIST standards. Calibration constants are stored digitally in non-volatile memory in EEPROM on the signal conditioner board and main board. This allows signal conditioner boards to be changed without requiring transmitter recalibration.

**If periodic recalibration is required,** the transmitter may be returned to the factory or to any authorized distributor. A modest fee will apply, which also covers a Calibration Certificate.

**DC, load cell, AC RMS, and thermocouple signal conditioner boards** can be calibrated using Instrument Setup Software running on a host PC, which is connected to the transmitter via Ethernet. The Calibration screen of Instrument Setup Software is accessed by clicking on Calibration at the top of the DPM Main Menu screen. The PC first recognizes the type of board, then prompts you to apply specific jumpers and specific known signals for each range. Press Repeat to take more readings. When you have decided on which reading to accept, press on the number 1 through 10 of that reading.

**The RTD/Ohms signal conditioner board** cannot be calibrated using the Calibration screen of Instrument Setup Software. Instead, use the Scaling tab under Setup. Here you can enter values for Scale and Offset for a specific range. These corrections apply to resistance, not to RTD temperature. To calibrate RTD temperature, refer to the published resistance table for your RTD type, and calibrate resistance. For example, if your measured resistances are 0.1% low, apply a scale factor of 1.01.

## **18. CUSTOM CURVE LINEARIZATION**

I

**Curve.exe** is a DOS-based, executable PC program used to set up an Extended transmitter so that the internal digital readings have a user-defined, non-linear relationship with the input signal. For example, it allows a transmitter to correct for transducer nonlinearity. Calculated linearizing parameters are downloaded from a PC into non-volatile memory of the transmitter. The curve-fitting algorithm uses quadratic segments of varying length and curvature, and includes diagnostics to estimate curve fitting errors. The program is self-prompting, avoiding the need for detailed printed instructions.

**To get started,** download **curve.exe** from our website into the directory that will also contain your data files, such as **c:\curves**. Connect your transmitter to the PC and double-click on **curve.exe**, which is an executable file. Follow the computer prompts and extensive help information. Pressing **R** (Enter) returns to the main menu. You will be given the choice of four data entry modes, which are explained in detail: 1) Text file entry mode, 2) 2-coordinate keyboard entry mode, 3) 2-coordinate file entry mode, and 4) Equation entry mode.

## **19. MODBUS PROTOCOL TRANSMITTER COMMUNICATIONS**

## **1.0 GENERAL**

The Modbus capability conforms to the Modbus over Serial Line Specification & Implementation guide, V1.0. Both the Modbus RTU and Modbus ASCII protocols are implemented. This 5-page manual section presents key programmable Modbus features. Our detailed Modbus manual can be downloaded from **http://www.laurels.com/downloadfiles/modbus.pdf**

## **Modbus RTU**

Baud Rate........... 300, 600, 1200, 2400, 4800, 9600 or 19200 Data Format ....... 1 start bit, 8 data bits, 1 parity bit, 1 stop bit (11 bits total) Parity.................. None, Odd, Even (if None, then 2 Stop bits for 11 total) Address.............. 0 for broadcast, 1-247 for individual meters

## **Modbus ASCII**

Baud Rate........... 300, 600, 1200, 2400, 4800, 9600 or 19200 Data Format ....... 1 Start bit, 7 Data bits, 1 Parity bit, 1 Stop bit (10 bits total) Parity.................. None, Odd, Even (if None, then 2 Stop bits for 10 total) Address.............. 0 for broadcast, 1-247 for individual meters

## **2.0 FRAMING**

**Modbus RTU:** Message frames are separated by a silent interval of at least 3.5 character times. If a silent interval of more than 1.5 character times occurs between two characters of the message frame, the message frame is considered incomplete and is discarded. Frame Check = 16 bit CRC of the complete message excluding CRC characters.

**Modbus ASCII:** The message begins immediately following a colon (:) and ends just before a Carriage Return/ Line Feed (CRLF). All message characters are hexadecimal 0-9, A-F (ASCII coded). The system allowable time interval between characters may be set to 1, 3, 5 or 10 seconds. Frame Check = 1 byte (2 hexadecimal characters) LRC of the message excluding the initial colon (:) and trailing LRC and CRLF characters.

#### **3.0 COMMUNICATIONS SETUP**

Parameters selectable via Instrument Setup software, downloadable and distributed on CD ROM:

![](_page_33_Picture_122.jpeg)

## **4.0 SUPPORTED FUNCTION CODES**

## **FC03: Read Holding Registers**

Reads internal registers containing setup parameters (Scale, Offset, Setpoints, etc.)

## **FC10: Write Multiple Registers** (FC10 = 16 dec)

Writes internal registers containing setup parameters (Scale, Offset, Setpoints, etc.)

## **FC04: Read Input Registers**

Reads measurement values and alarm status. Returns values in 2's Complement Binary Hex format without a decimal point. The displayed system decimal point can be read with FC03 at address 0057. Use only **odd** Register Addresses and an **even** number of Registers.

![](_page_34_Picture_123.jpeg)

## **FC05: Write Single Coil**

Action command to meter

![](_page_34_Picture_124.jpeg)

## **FC08: Diagnostics**

Checks communications between the Master and Slave, and returns the count in the Modbus Slave counters (which are reset when the meter is reset).

![](_page_35_Picture_190.jpeg)

## **5.0 SUPPORTED EXCEPTION RESPONSE CODES**

![](_page_36_Picture_410.jpeg)

## **6.0 MESSAGE FORMATTING**

![](_page_36_Picture_411.jpeg)

## **Modbus RTU Format**

![](_page_36_Picture_412.jpeg)

DD\* = (DD DD) times NR (Number of Registers)

## **Modbus ASCII Format**

![](_page_37_Picture_564.jpeg)

 $DD^* = (DD DD)$  times NR (Number of Registers)

## **7.0 MESSAGE EXAMPLES**

All examples are for Transmitter Address = 01 and No Parity.

![](_page_37_Picture_565.jpeg)

\* Suggested as first message after power-up. If transmitter is in Listen-Only mode, no response is returned. \*\* Example while reading +25.18 \*\*\* Decimal point is ignored.

**8.0 INTERNAL REGISTERS:** Please refer to the full Modbus Protocol Communications Manual, which is downloadable from our website.

## **20. CUSTOM ASCII PROTOCOL TRANSMITTER COMMUNICATIONS**

## **1.0 SERIAL COMMUNICATION FORMAT**

Mode ................ Full Duplex (Separate transmit and receive lines) and Half Duplex (RS485 only) Baud Rate ......... 300, 600, 1200, 2400, 4800, 9600, 19200 selectable with Instrument Setup software. Parity ................ None Word length...... 8 data bits Stop bit ............ 1

The Custom ASCII protocol is simpler than the Modbus protocol. This 5-page manual section provides some of its key programmable features. Our detailed Serial Communications manual can be downloaded from **http://www.laurels.com/downloadfiles/serialcom2.pdf**

## **2.0 MEASUREMENT DATA FORMAT**

The basic measurement data format consists of 8 ASCII characters for analog input "DPM" transmitters, such as +999.99<CR>, where <CR> is the carriage return character. The first character is always a plus or minus sign. A decimal point is always furnished, even when it follows the last digit.

**Adding a Line Feed Character to the Basic Format:** Printers and other devices that receive the data may require a line feed character <LF> following the <CR>. The line feed character <LF> may be selected using Instrument Setup software.

**Adding a Coded Data Character to the Basic Format:** A coded character from A to H may be added to the data string according to the table below to indicate the alarm and overload status of the device. If used, this character precedes the <CR>, so that it is the last printable character in the string. With the optional <LF> and coded character selected, the data string will consist of 10 characters for analog input "DPM" transmitters, such as +999.99A<CR><LF>.

![](_page_38_Picture_138.jpeg)

For example, a coded character "G" indicates that Alarm 2 only is set and that the transmitter is in the overload condition. This information is useful when data is supplied to a computer for

listing and analysis, or when data is supplied to a Remote Display in a Master-Slave configuration.

Values are transmitted in a continuous string with no intervening spaces. If the 5th digit in is set to 1 using Instrument Setup software, the termination characters of  $\langle CR \rangle$  and optional <LF> appear after each value. If the 5th digit is et to 0, the termination characters appear only once at the end of the string. In either case, if included, the coded character appears at the end of the last value only.

## **3.0 NETWORK CONFIGURATIONS**

Using the Custom ASCII protocol, TM Series transmitters can operate in a point-to-point mode using RS232 or RS485, or in a multi-point mode using RS485.

**The point-to-point mode** is a direct connection between a computer (or other digital device) and the transmitter. Any device address can be selected; however, it is suggested that address 1 be selected as a standard for the point-to-point mode.

**The multi-point mode** is a connection from a host computer to a multiplicity of transmitters bused together with their inputs and outputs connected in parallel. For long cable runs, the last device should have a termination resistor installed. It is necessary to set up each device on the bus with a different address from 1 to 31. To command a particular device, its address is used in conjunction with the command, and only that device responds. The outputs of all of the devices on the bus are set to a high impedance state, except the device being addressed. The device addresses range from 1 to 31, with 0 being a special address to which a meter responds only internally (e.g. Reset), but does not transmit any response on the output lines. All devices may be commanded simultaneously with a 0 address, and there will not be any output response contention. Addressing of transmitters can be set with Instrument Setup software.

## **4.0 COMMAND MODE OVERVIEW**

Using the Custom ASCII protocol, TM Series transmitters operate in the Command Mode only. In this mode, the device does not send data automatically, but responds to commands received from a host computer. These commands can be:

- To transmit the latest or peak measurement
- To reset the meter completely or just the peak value and/or latched alarms
- To display a value sent from the computer
- To transmit present setup parameters
- To receive new setup parameters,
- To monitor or alter data in selected memory locations of the meter.

## **5.0 COMMAND MODE FORMAT**

## **CHAR 1 - Command Identifier**

All commands begin with "\*" followed by the meter address, then a command letter followed by a sub-command number or letter. Additional characters may be appended. All commands terminate with <CR> (<LF> ignored).

![](_page_40_Picture_303.jpeg)

#### **CHAR 2 - Address Codes**

A Serial Communications Address Code from 1 to V follows the "\*" to indicate the device address number from 1 to 31.

![](_page_40_Picture_304.jpeg)

## **CHARS 3 & 4 - Commands and Subcommands**

The examples below use a default address of 1 following the "\*". Substitute the desired address from the above table of Serial Comm Address Codes. All command sequences shown must terminate with <CR>, followed by an optional <LF>.

## **Request DPM Values**

![](_page_40_Picture_305.jpeg)

\*\* The meter transmits the value or values selected with Instrument Setup software.

## **Reset Functions, DPM Transmitter**

![](_page_41_Picture_267.jpeg)

## **6.0 READING AND WRITING TO RAM AND NONVOLATILE MEMORY**

**CHAR 1, 2:** The Recognition character and Meter Address Code are the same as shown in previous table.

Reads NVMEM into RAM locations after RAM is zeroed.

**CHAR 3:** Command character:

![](_page_41_Picture_268.jpeg)

**CHAR 4:** Command character. Sub-command. Number of Bytes of RAM or Words (2 Bytes) of non-volatile memory data being transferred.

![](_page_41_Picture_269.jpeg)

**CHAR 5, 6:** See tables for the RAM MEMORY ADDRESSES and NONVOLATILE MEMORY ADDRESSES with their respective data definitions.

## **General, Reading and Writing Ram Memory Data**

RAM memory data is read and written as a continuous string of bytes consisting of 2 hex characters (0-9,A-F) per byte. Included in the command are the total number of bytes to be transferred and the most significant address in RAM of the continuous string of bytes. The format is:

![](_page_42_Picture_106.jpeg)

The number of bytes n consists of a single code character representing values from 1 to 30 as shown above under CHARACTER 4. The most significant address aa consists of 2 hex characters as shown below under RAM MEMORY ADDRESSES AND DATA DEFINITIONS.

## **General, Reading and Writing Nonvolatile Memory Data**

Nonvolatile data is read and written as a continuous string of words consisting of 2 bytes or 4 hex characters (0-9,A-F) per word. Included in the command is the total number of words to be transferred and the most significant address in nonvolatile memory of the continuous string of words. The format is:

![](_page_42_Picture_107.jpeg)

The coded number of words n consists of a single character representing values from 1 to 30 as shown under CHARACTER 4. The most significant address aa consists of 2 hex characters as shown under NONVOLATILE MEMORY ADDRESSES.

# **21. SPECIFICATIONS, LTE SERIES ANALOG INPUT TRANSMITTERS**

## **Mechanical**

![](_page_43_Picture_126.jpeg)

## **Input Signal Noise Rejection**

![](_page_44_Picture_174.jpeg)

## **Signal Conditioner Boards**

# **DC Volts, Amps, Process, Strain Input**

![](_page_44_Picture_175.jpeg)

## **True AC RMS Volts & Amps**

![](_page_44_Picture_176.jpeg)

Coupling ................................................................................. AC or AC + DC (jumper selectable)

## **Load Cell & Microvolt Input**

![](_page_45_Picture_184.jpeg)

Max applied voltage ..............................................................................................................100 V

**RTD Input** (1°, 0.1° or 0.01° resolution)

![](_page_45_Picture_185.jpeg)

![](_page_45_Picture_186.jpeg)

# **Thermocouple Input** (1° or 0.1° resolution)

![](_page_45_Picture_187.jpeg)

Over-voltage protection ....................................................................................................125 Vac Open sensor indication ..............................................0 mA or > 20 mA output, jumper selectable

![](_page_46_Picture_219.jpeg)

## **Resistance Input**

![](_page_46_Picture_220.jpeg)

\* Factory special fixed range

![](_page_46_Picture_221.jpeg)